# **[Harvesting Graphics via Capturing Screenshots on PC and Mac](http://www.kuzmich4.com/Facebook/Screen%20Capturing.pdf)**

The need to capturing screenshots is a necessary technique to enhance ones family history documents and communications with others. There are free apps already built into your Mac and PC operating systems.

**Snipping Tool** is a Microsoft Windows screenshot utility included in Windows Vista and later. It can take still screenshots of an open window, rectangular areas, a free-form area, or the entire screen. Snips can then be annotated using a mouse or a tablet, stored as an image file or an MHTML file, or e-mailed. See [https://support.microsoft.com/en-](https://support.microsoft.com/en-us/help/13776/windows-10-use-snipping-tool-to-capture-screenshots)

[us/help/13776/windows-10-use-snipping-tool-to-capture-screenshots](https://support.microsoft.com/en-us/help/13776/windows-10-use-snipping-tool-to-capture-screenshots) for specific instructional details. Below is an outline of how it operates.

## Use Snipping Tool to capture screenshots

Take a engedue to copy words or Hages from all or part of your PC conten. One Stepping Tool to Halor changes or reter. Then seni, and other-

Whatever 10 has another screenful app you might and like to by When you open Dripping Yool you'll see an invitation and keyboard abortsut to Smip &<br>Sketch, for more lefs on this app, and have to take and previous commutati

Capture any of the following types of segre.

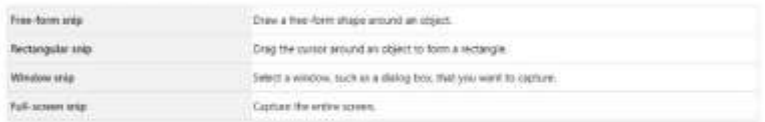

When you capture a seig, it's automatically ungied to the Snipping Tiled syndom where you make changes, save, and share

### **Open Snipping Tool**

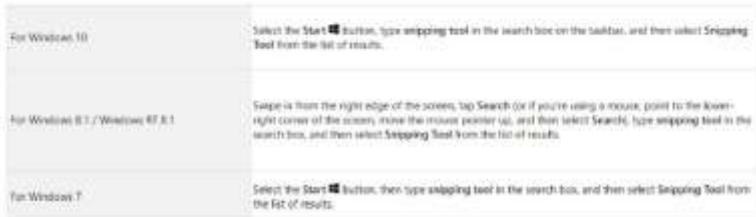

#### Work with your screenshots

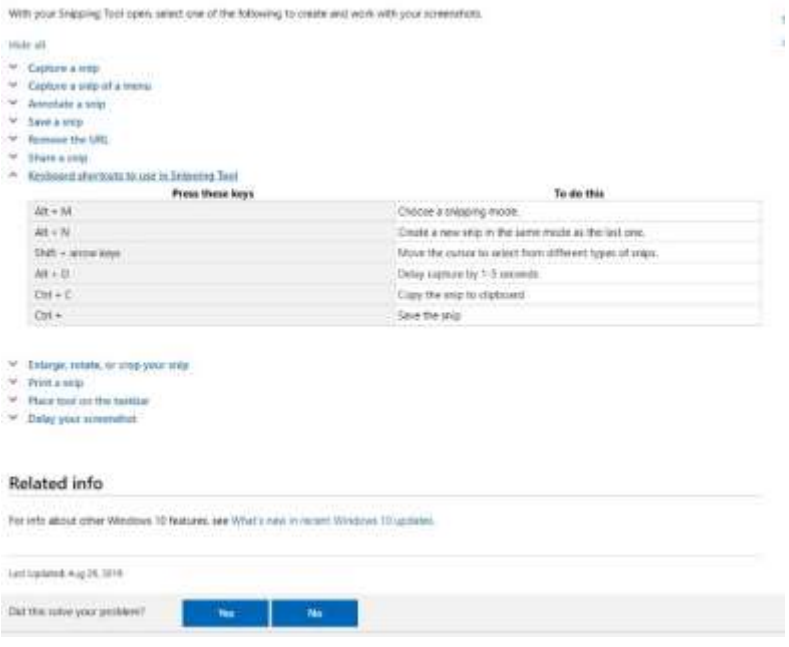

# **Mac Capture Tool**

The Mac iOS screen capture counterpart app is equally as versatile as the Snipping Tool which can viewed at: <https://support.apple.com/en-us/HT201361>

## And perused below.

# How to take a screenshot on your Mac

You can capture the entire screen, a window, or just a selected portion of the screen.

If you've upgraded to mucCS Mojave, you can use SNItt-Command ([iii])-5 to take all types of screenshots, or make video recordings of your screen. Other keyboard shortcuts, such as Shift-Command-3 and Shift-Command-4, continue to wook in all versions of macOS.

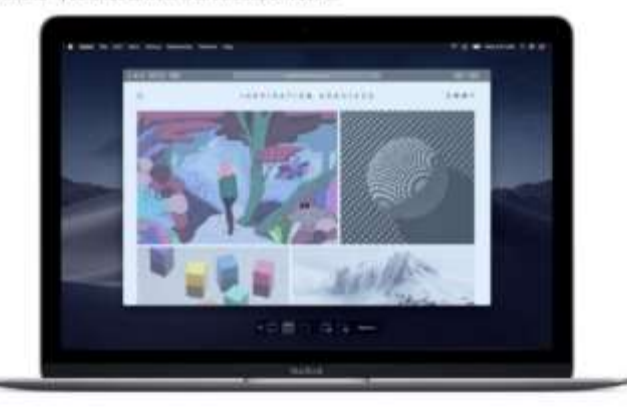

### Capture the entire screen

In macOS Molave

1. Press Shift-Command-5 on your keyboard to see the onscreen capture controls:

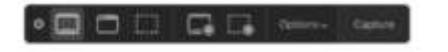

2. Click Capture Entire Screen D in the onscreen controls. Your pointer changes to a careera Co.

- 3. Click anywhere on any screen to capture the screen of that display, or click Capture in the orscreen controls to capture the screen of every display.
- 4. A thumbrial of the screenshot boetly appears in the content of your screen. You can then find the screenshot on your desidop.

In all versions of macOS:

- 1. Press Shift-Commend-3 to capture the screen of every display.
- 2. Find the screenshot an your desktop.

### Capture a window

in macOS Mojaver

- 1. Press Shift-Command-5 to see the onscreen capture controls.
- 2. Click Capture Selected Window I in the unscreen controls. Your pointer changes to a carriera @ 3. Click a window to capture that window.
- To exclude the intubar's shadow from the screenshot, press and hold the Option / +1 key while you click.
- 4. A thumbnail of the screenshot briefly appears in the corner of your screen. You can interact with the thurstmal to edit the screenshot, move it, or take other actions. Or walt for the screenshot to appear on your desktop.
- In all versions of macOS:
- 1. Press Shift-Command-4.
- 2. Press the Space bar. The pointer changes to a camera
- 3. CRck a window to capture that window. To exclude the window's shadow from the screenshot, press and hold the Option. (~) key while you citor,
- 4. Find the screenshot on your desirtop.

## Capture a selected portion of the screen

### in macOS Moine

- 1. Press Shift-Command-5 to see the onscreen capture controls.
- 2. Click Capture Selected Partion [ ... In the onscreen controls.
- 3. Drag to select an area of the screen to capture. To move the entire selection, drag from within the selection
- 4. Click Capture In the onscreen controls.
- 6. A thumboal of the screenshot briefly appears in the comer of your screen. You can interact with the thumbriall to edit the screenshot, move it, or take other actions. Or wait for the screenshot to appear on your desktop.
- In all versions of macOS:
- 1. Press Shift-Command-4
- 2. Drug to select the area of the screen to capture. To move the entire selection, press and hold Space bar. while dragging
- 3. After you release your mouse or trackpad button, find the screenshot on your desktop.

If you desire more powerful apps for either PC or Mac, here are some good ones to explore: Snagit, Greenshot, Jing, Windows Calculator, Microsoft Paint, PicPick, Gyazo, ShareX, Sticky notes, Grab, Adobe Photoshop and Google Chrome.

Once you start screen capturing, you will never be without actively using its capabilities.